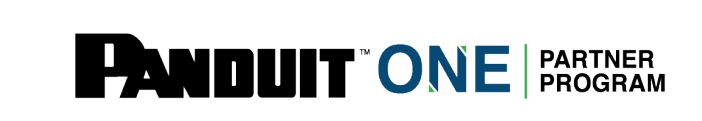

# **Panduit Learning Central: How to Purchase and Assign Training**

**\*There will be a 6 hour gap between completing training and the certificate being available**

### **Step 1: Navigate to My Training**

Partner will log in to The Hub [https://partners.panduit.com](https://partners.panduit.com/) and click "Training" in the top navigation, then click "*My Training".*

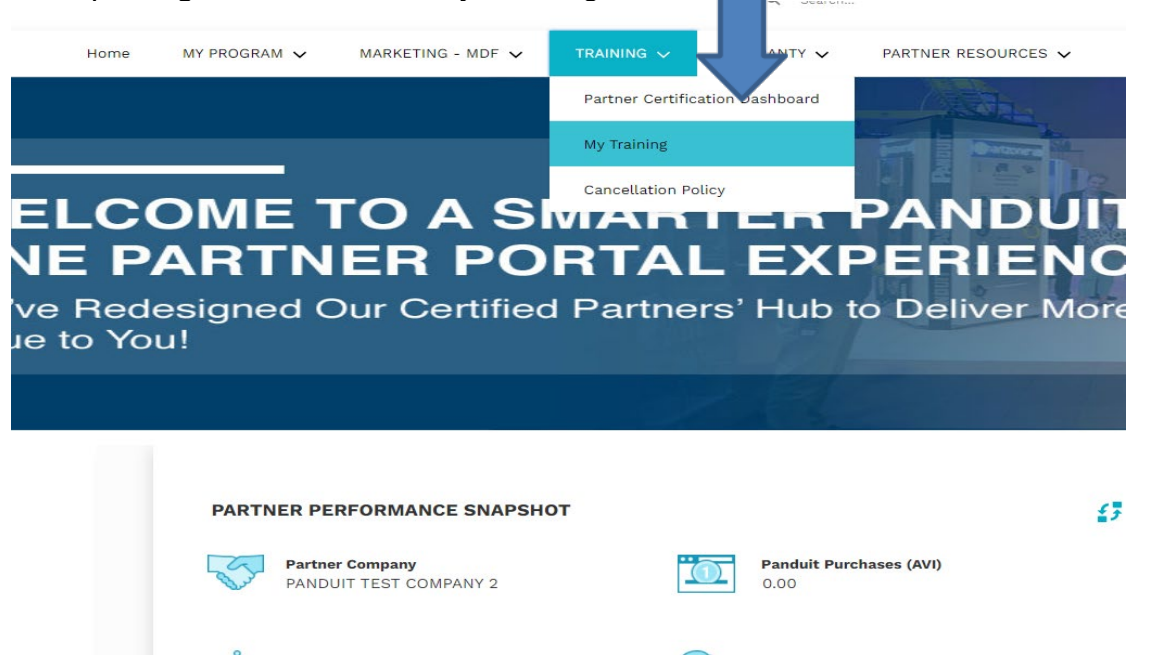

### **Step 2: Select a Course to Assign**

Partner will see their available training(s) for assigning training under "Certifications". Select the course to assign the training.

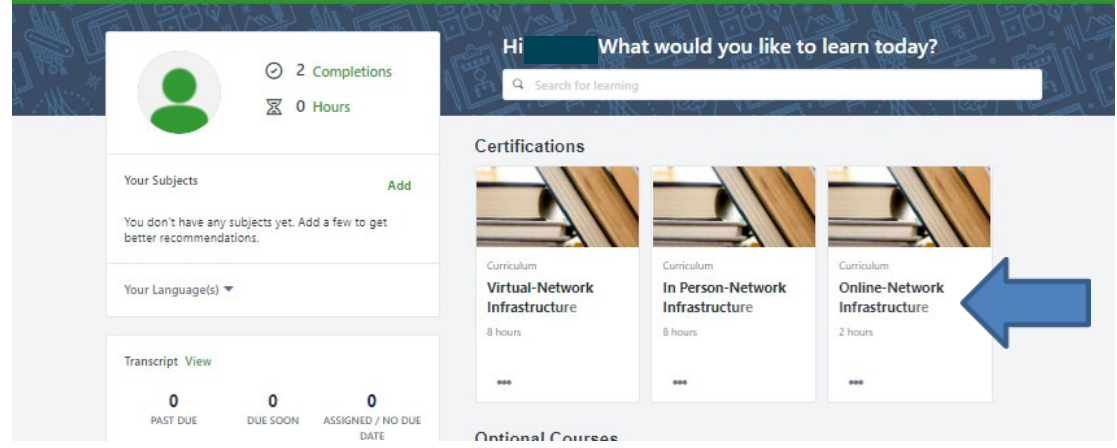

### **Step 3: Register for the Training**

After selecting a course click "add to cart" in order to purchase.

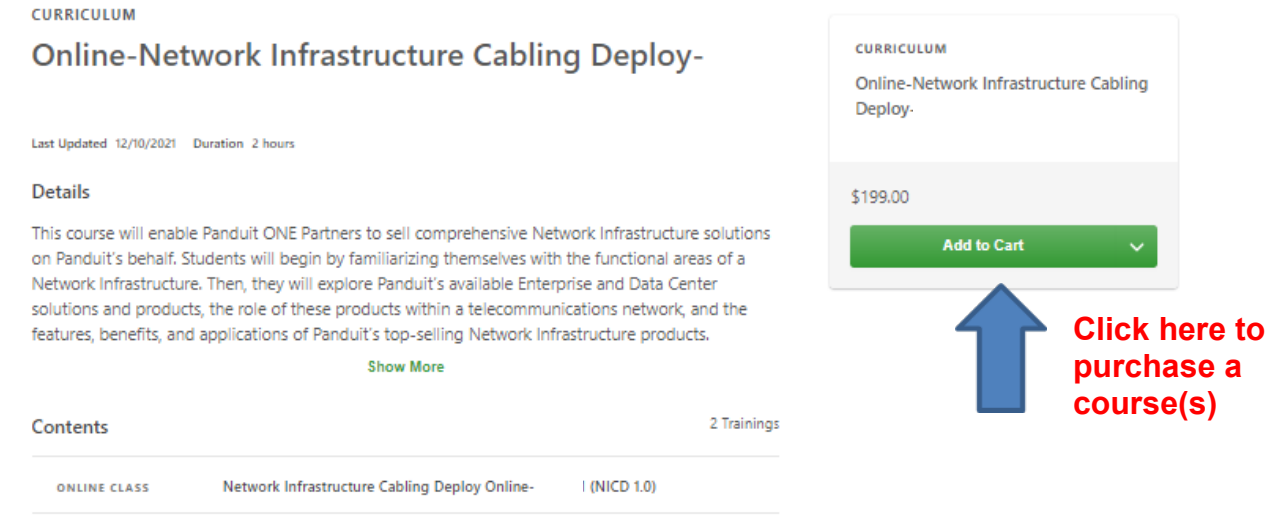

# **Step 4: Verify the course and Proceed to Check out**

ONLINE CLASS Metwork Infrastructure Cabling Deploy Online Exam-I (NICD 1.0)

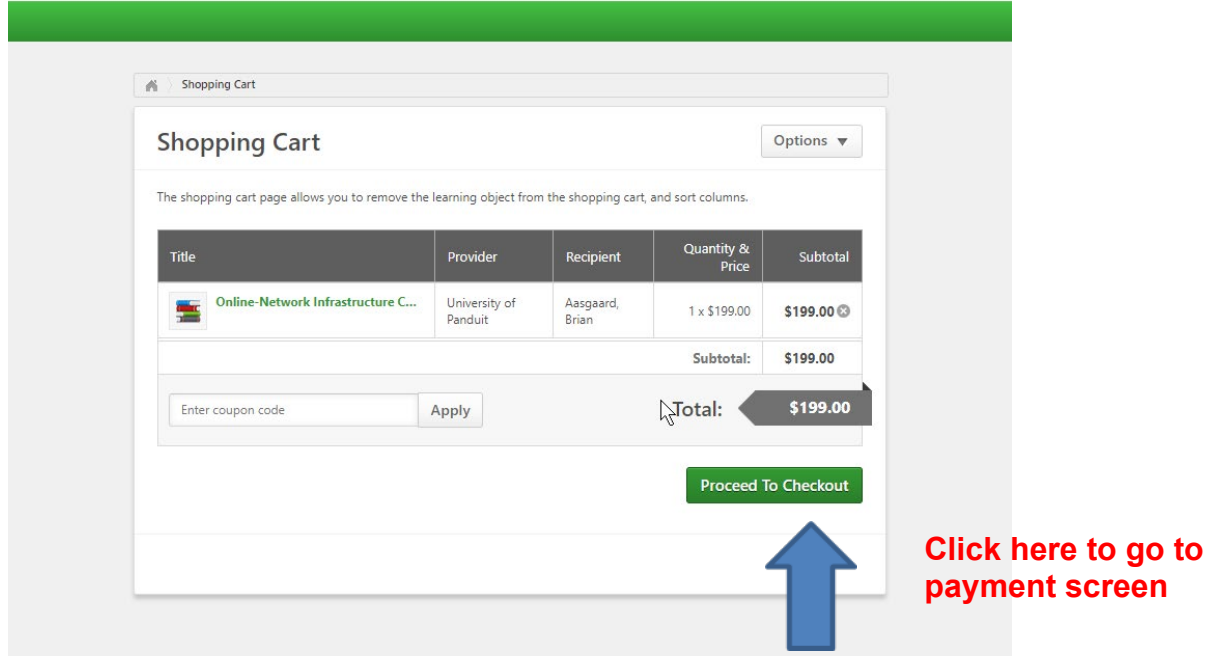

## **Step 4: Choose Payment Method**

*Note: If your preferred payment method is a wire transfer, you will not be able to assign a course to yourself or others until the payment has processed. Please check your email after selecting wire transfer. If you did not receive an email reach out to [global-training@panduit.com](mailto:global-training@panduit.com)*

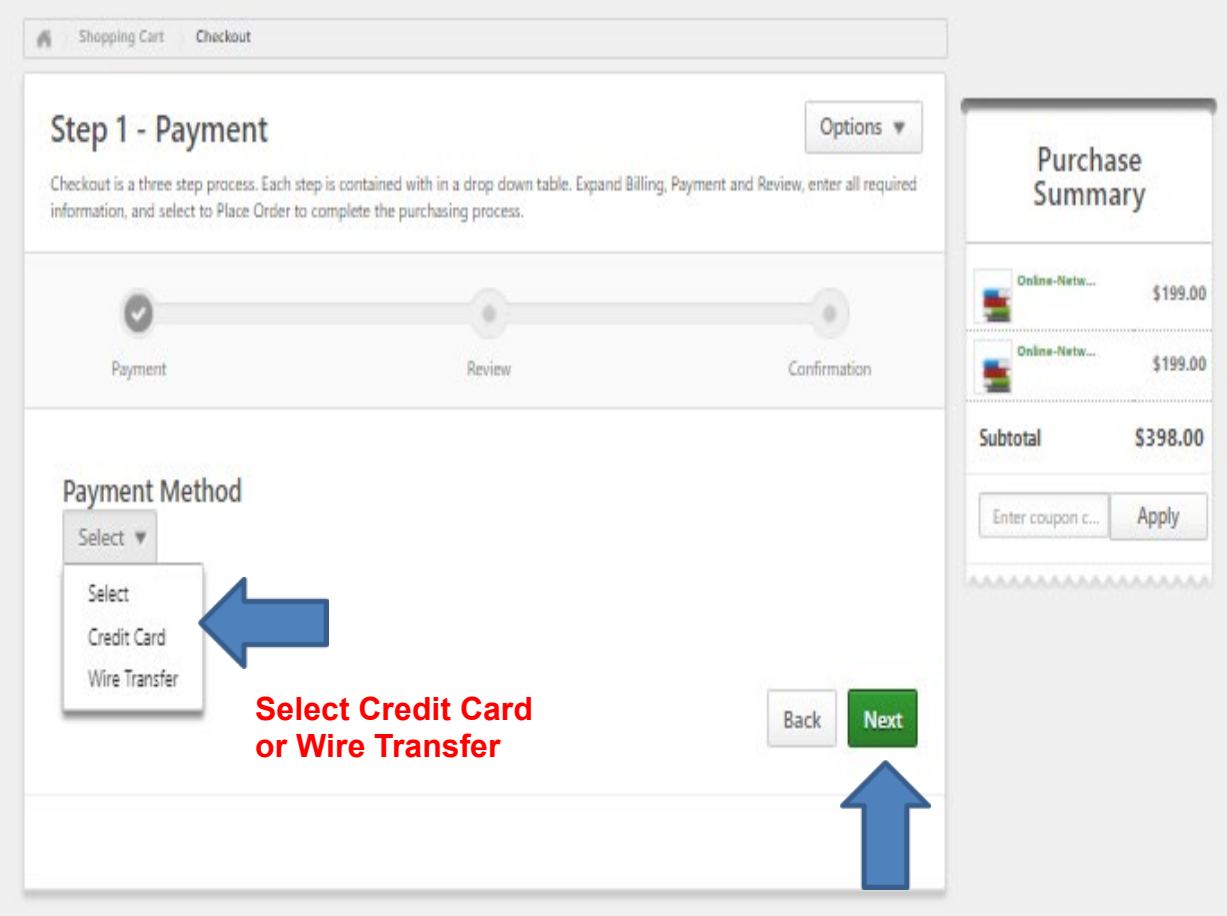

### **Step 5: If choosing Credit Card, follow the steps on the form below and click next**

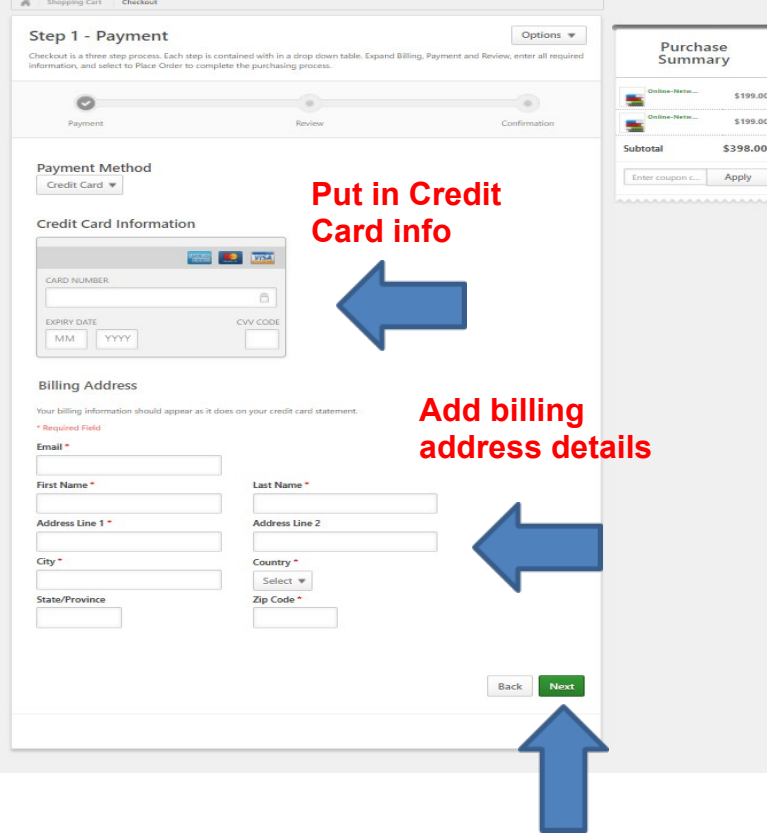

# **Step 7: Click place order to finalize payment**

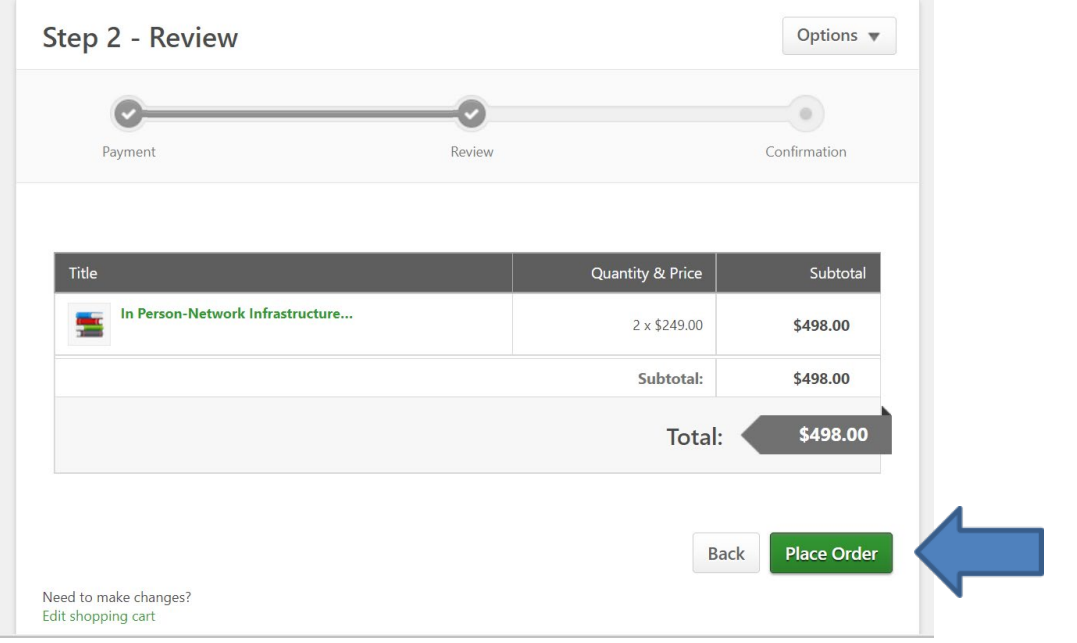

#### **Step 8: Assign Training to Users**

After clicking "Place Order", the Partner Admin should click "E-Commerce" in the navigation bar, and select "manage inventory". This will allow the Partner Admin to choose their user(s) for the course assignment.

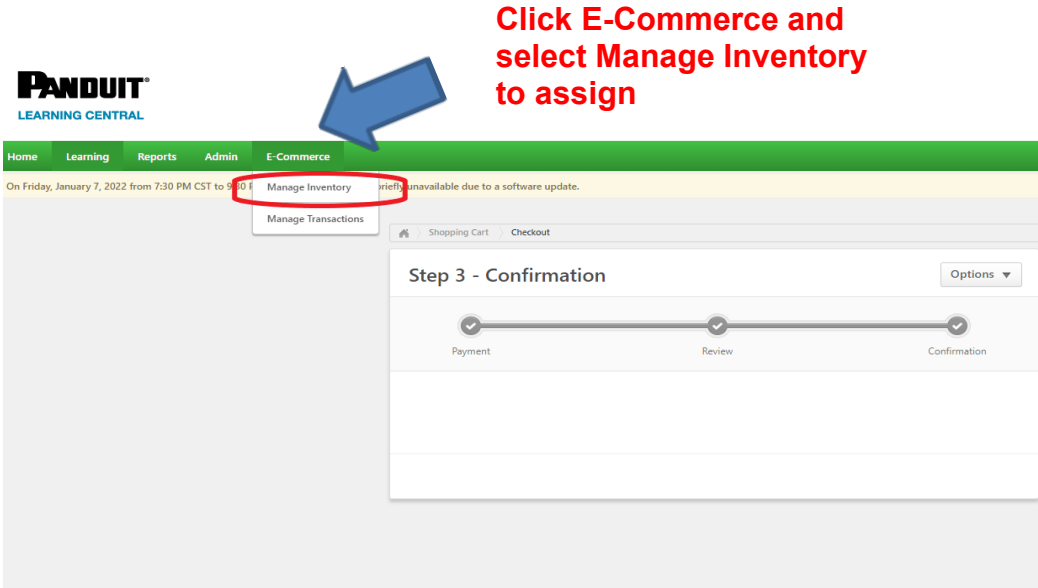

\*\* ACTIVE Users in the Company will be listed. Click the checkbox next to user's name to assign the course. Make sure Current Status is None; any other status like: In progress, Registered or Completed means the course has been already assigned.

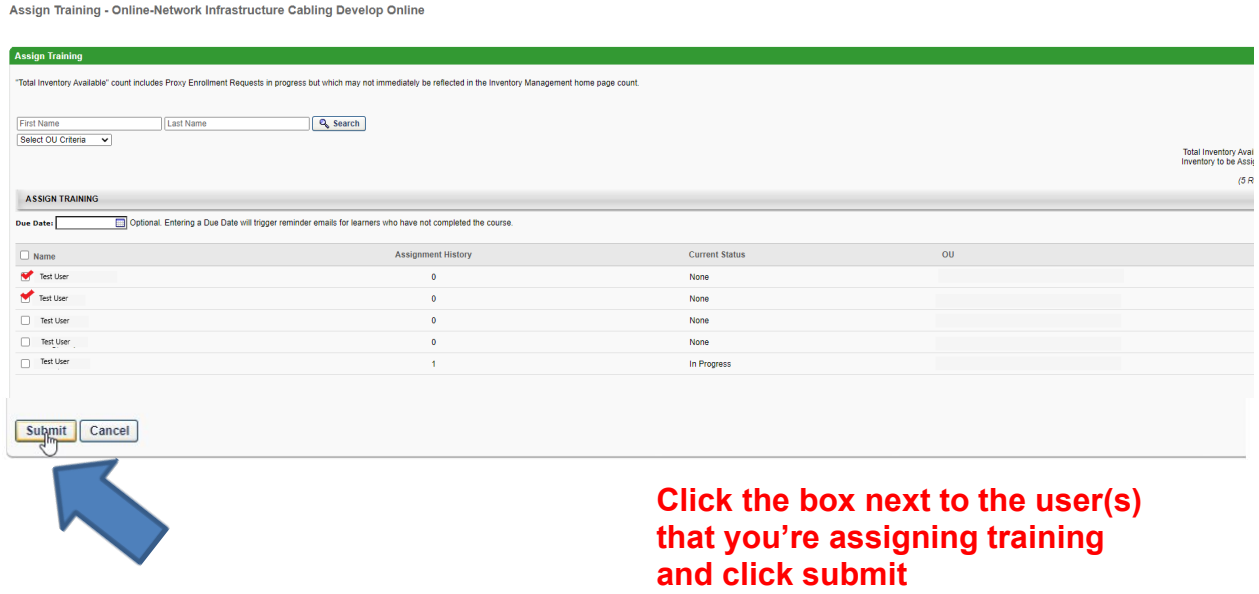